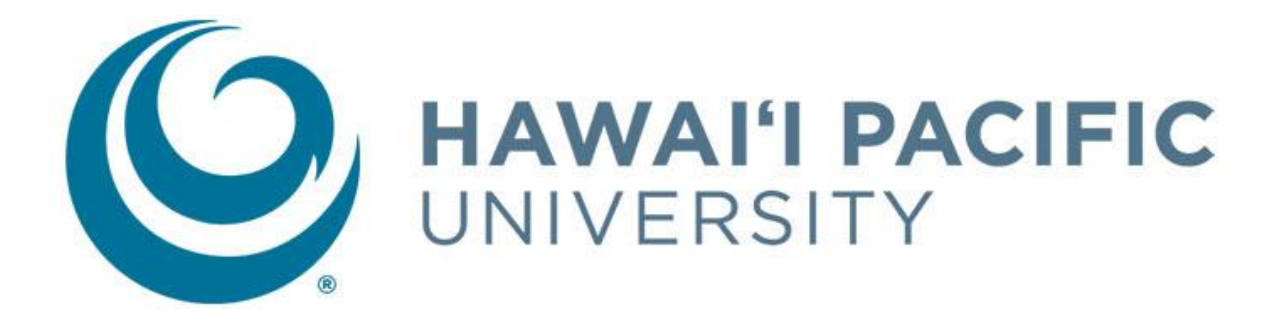

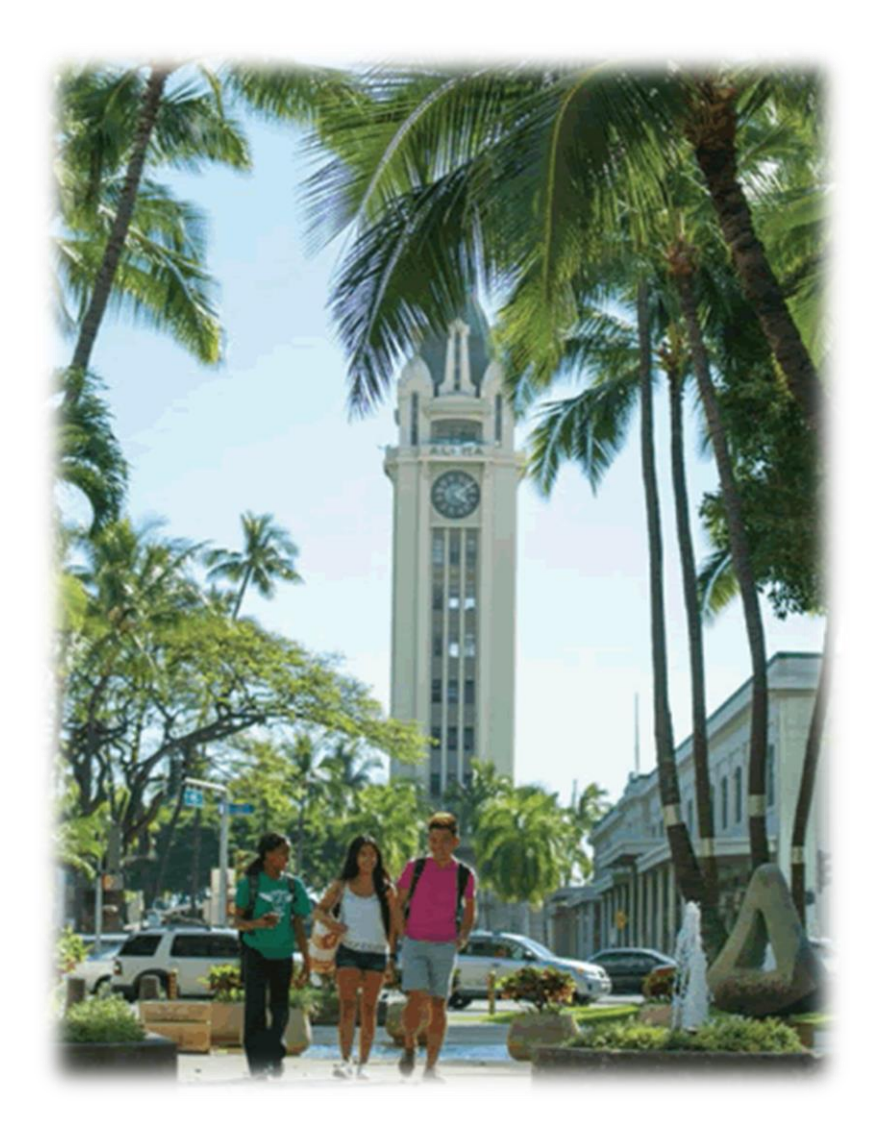

# **Degree Works**  Student User Guide

# **Table of Contents**

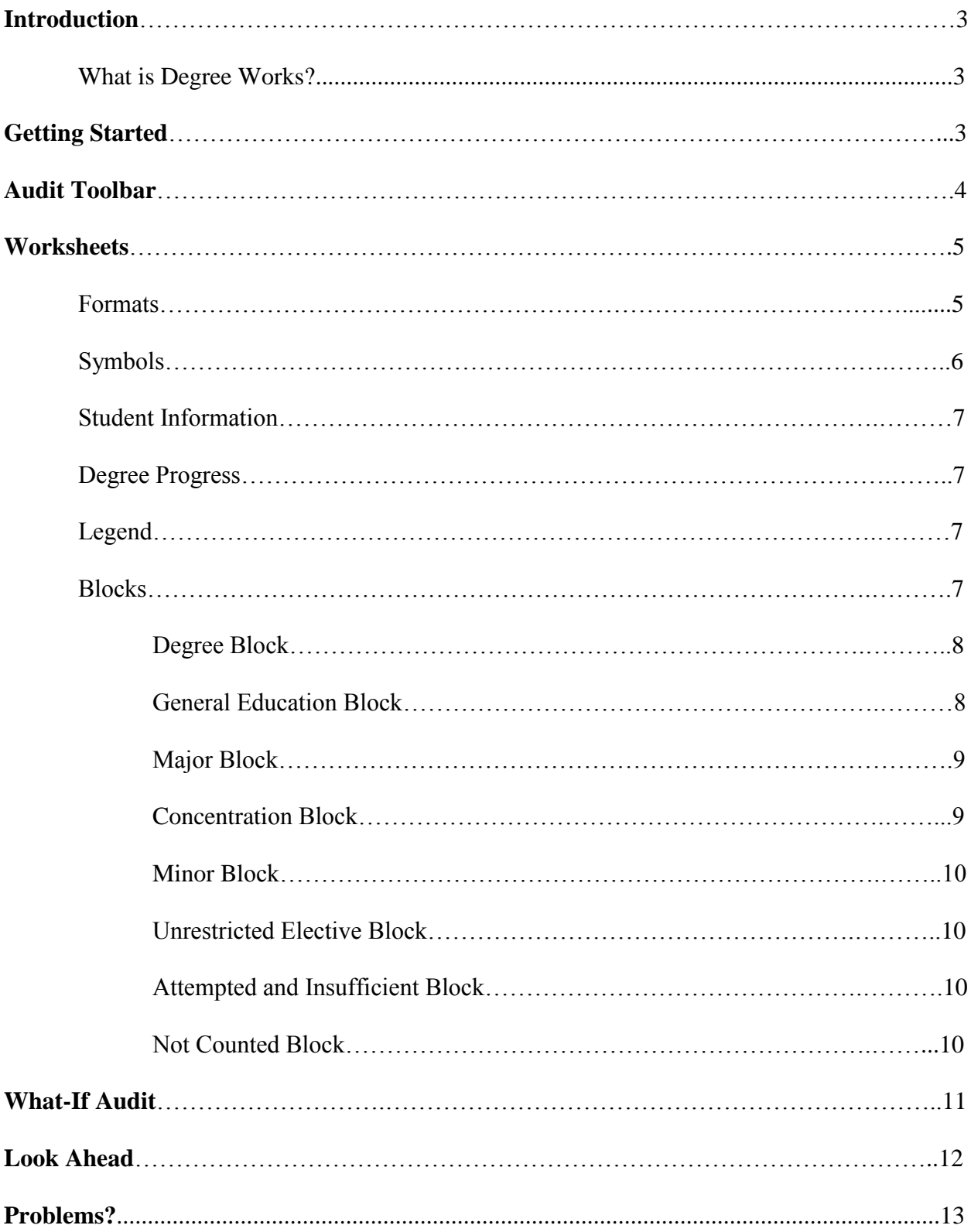

# **Introduction**

#### **What is Degree Works?**

**Degree Works** is an online advising tool to help monitor your progress toward degree completion. Degree Works matches Hawai'i Pacific University's degree requirements to the coursework you have completed or have in progress in an easy-to-read worksheet that shows how those courses count toward degree requirements. Degree Works also shows what courses you still need to take.

**Disclaimer:** You are encouraged to use this degree audit report as a guide when planning your registration and long-term progress toward degree completion. It is not a substitute for academic advising. Be sure to contact your academic advisor for guidance. This audit is not your official academic transcript or a certification of degree completion.

# **Getting Started**

**Degree Works** is available to all HPU students who are in the Academic Catalog term of Fall 2016 and beyond.

• Access Degree Works via My.HPU.edu, select "Degree Plan" found under the Academic card.

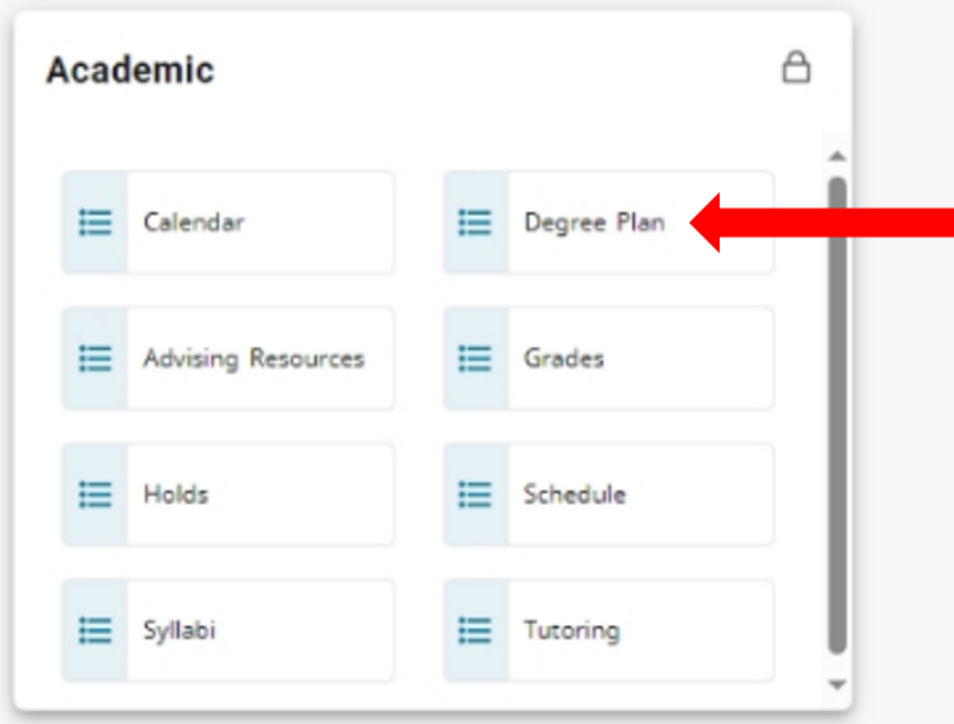

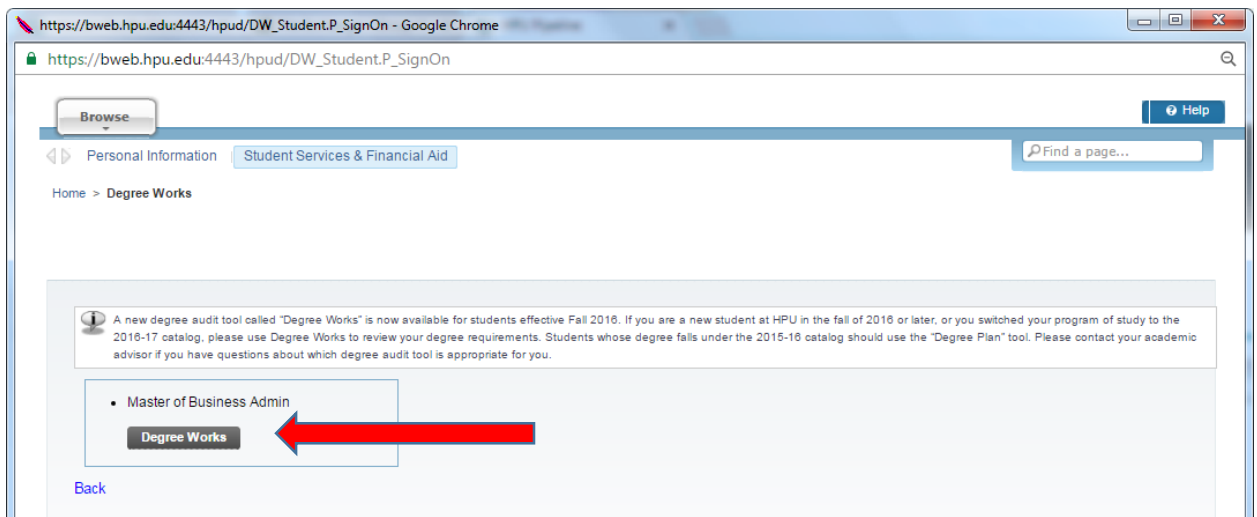

# **Audit Toolbar**

The **audit toolbar** is located at the top. Here, you will find your academic information, which populates automatically when you log in.

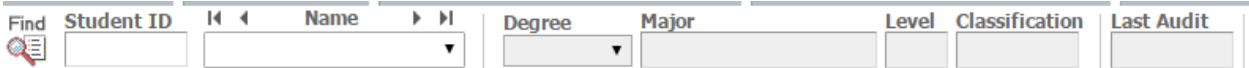

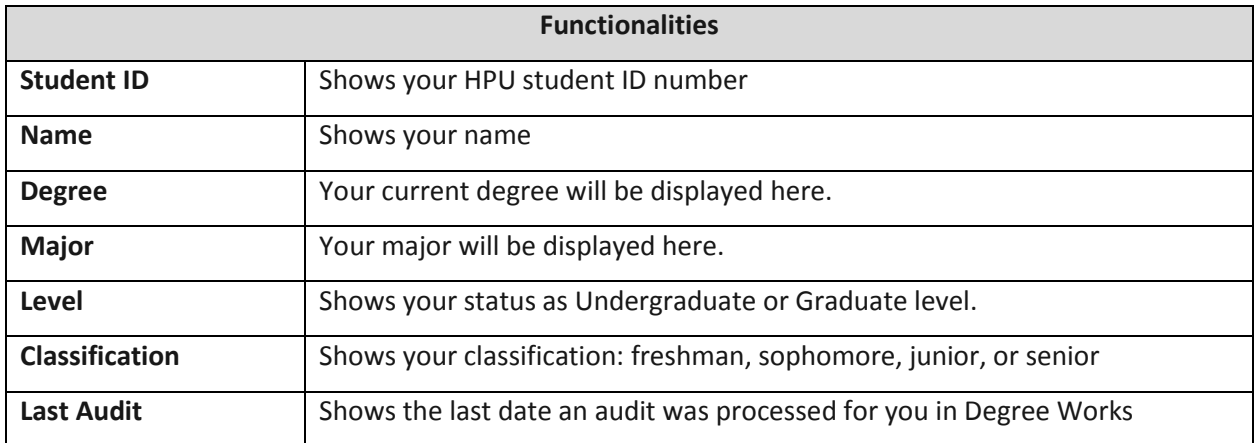

### **Worksheets**

Degree Works generates an evaluation worksheet that displays courses taken, transfer credits, courses that will meet degree requirements, and courses in-progress.

The **Worksheets** are located under the audit toolbar mentioned above.

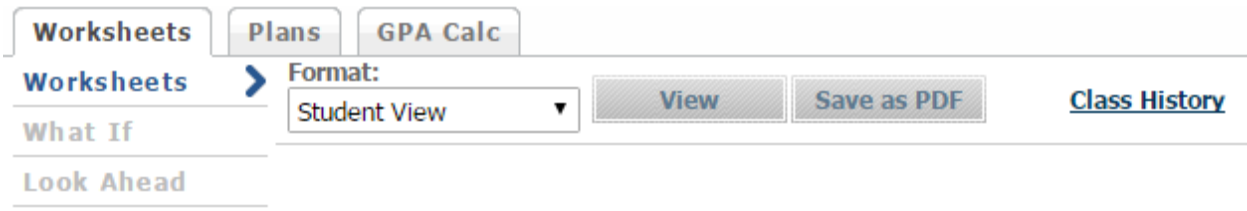

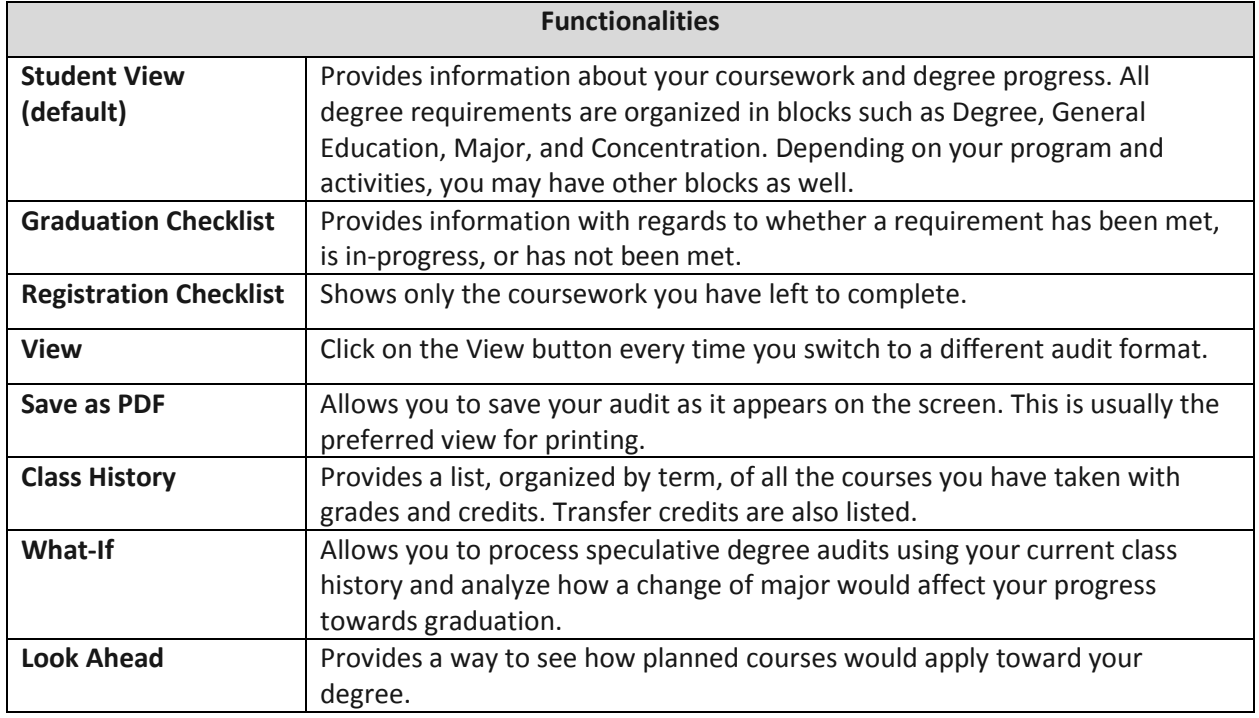

#### **Formats:**

There are three different formats to view a degree evaluation. The view is changed through selecting the view option in the "Format" dropdown. Remember: if you change the format option, you must click the "View" button to see the new format selected.

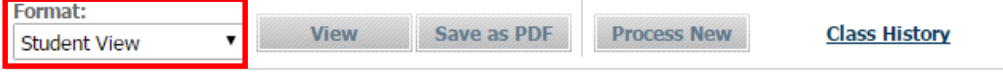

**Student View:** This is the default viewing of a degree evaluation. This provides detailed and complete audit information.

- **Graduation Checklist**: This view will only provide information with regards to whether or not a requirement has been met, is in-progress, or has not been met. This format does not include course options.
- **Registration Checklist**: Provides information on requirements still needing to be met. This format does provide information about which courses fulfill each requirement.

### **Symbols:**

Symbols are located throughout the degree plan. A description can be found in the legend.

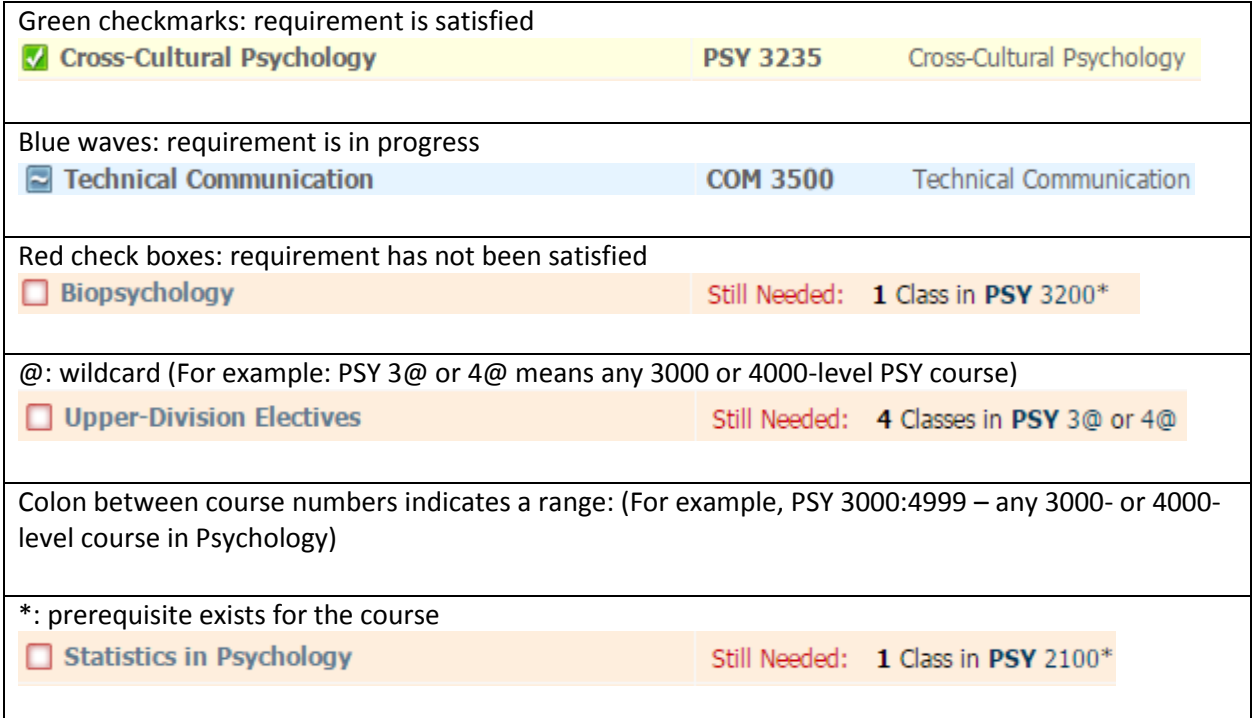

### **Legend:**

The **legend** is available at the top and bottom of each degree evaluation and is a helpful guide to identify the completion of each requirement.

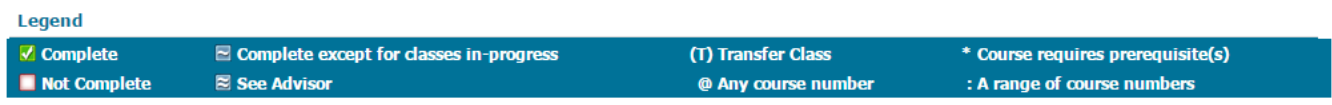

### **Student Information:**

Student information will be displayed in any view option during a degree evaluation. It will indicate the student's Class Standing, their degree program, holds and overall HPU GPA.

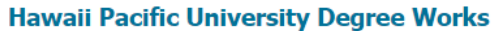

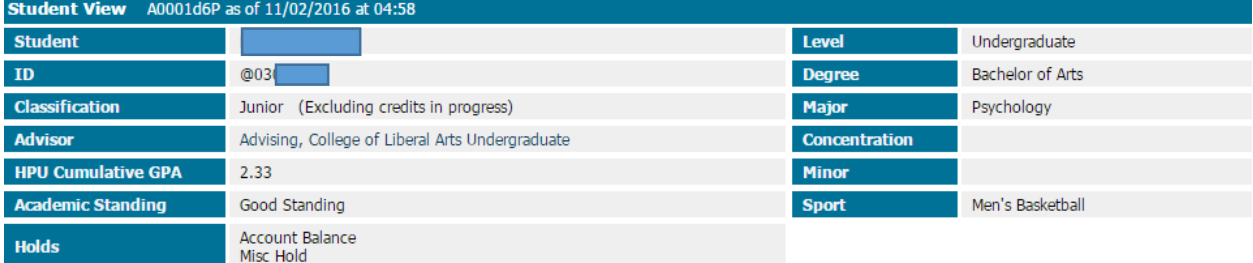

### **Degree Progress:**

The **degree progress bar** provides information as an *estimate* of your progress through your degree requirements. You should look through your entire degree audit to determine where you stand with regards to the requirements.

```
Degree Progress
Requirements
                                                        86%
```
NOTE: This is an estimation of your degree progress, which is based on the number of boxes checked below.

### **Blocks:**

Each section on the worksheet is called a **block**. The types and number of blocks can vary from student to student depending on the program.

Different types of blocks:

- Degree
- General Education (undergraduate students only)
- Residential Honors (Residential Honors Students only)
- Major
- Concentration
- Minor
- Unrestricted Electives
- Attempted and Insufficient
- Not Counted

#### **Degree Block**

**Degree Block** is the first block that appears in the degree evaluation. It contains overall information for the degree program, as well as references to individual blocks throughout the worksheet.

- **Catalog Year**: Catalog year for degree will be displayed in the top right hand corner of the block.
- **GPA:** Your current HPU Cumulative GPA is displayed in the top right hand corner of this block.
- **Credits Required:** Indicates the number of credits required for degree completion.
- **Credits Applied:** Indicates the number of credits completed toward the required credits for degree completion.

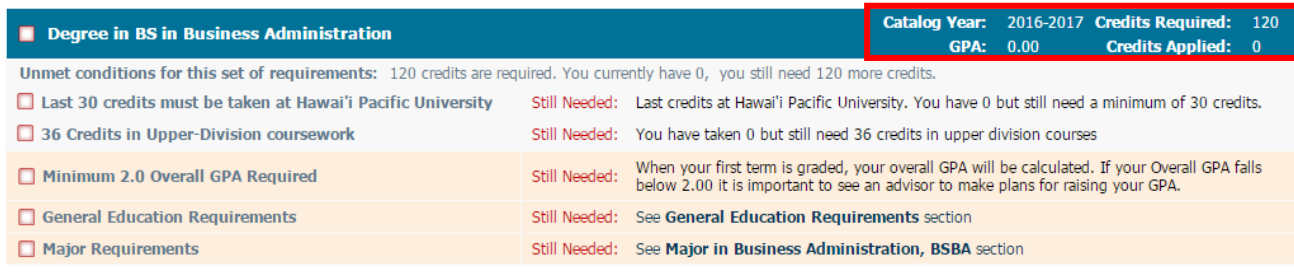

#### **General Education Requirements Block**

**General Education Requirements Block** contains all of HPU's General Education requirements.

*Note: This block does not apply to Graduate students or those in the Residential Honors program.* 

- **Catalog Year**: Catalog year for degree will be displayed in the top right hand corner of the block.
- **GPA:** Your current HPU Cumulative GPA is displayed in the top right hand corner of this block.
- **Credits Required:** Indicates the number of credits required for General Education completion.
- **Credits Applied:** Indicates the number of credits completed toward the required credits for degree completion.

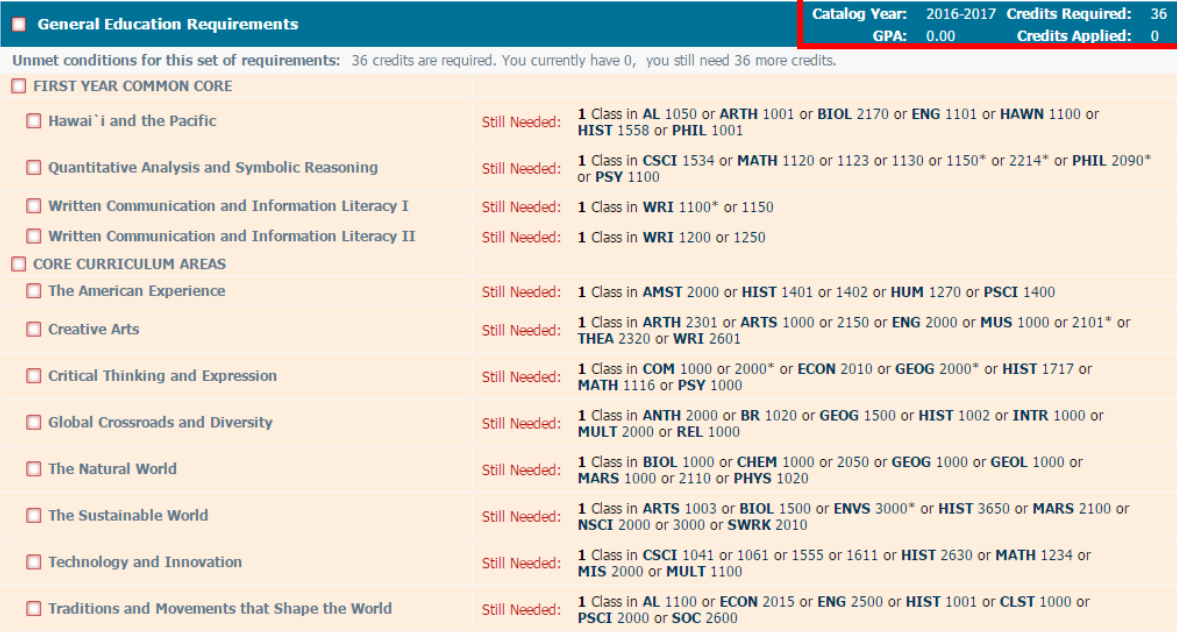

#### **Major Block**

**Major Block** identifies what courses are required for your program, including completed, remaining, and in-progress requirements. Should a concentration be required for the major program, a reference to view concentration section will be noted at the end of the major block.

**GPA**: Your current Major GPA is displayed in the top right hand corner of this block.

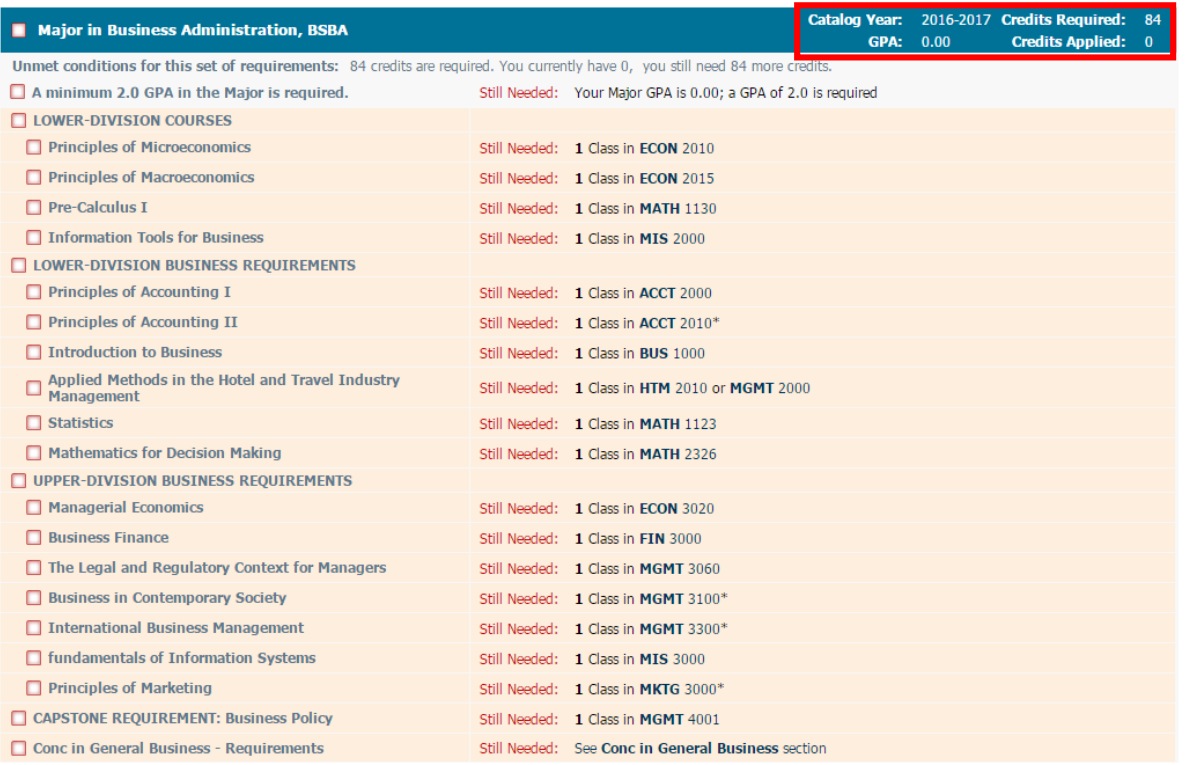

#### **Concentration Block**

**Concentration Block** (if applicable), illustrates concentration requirements.

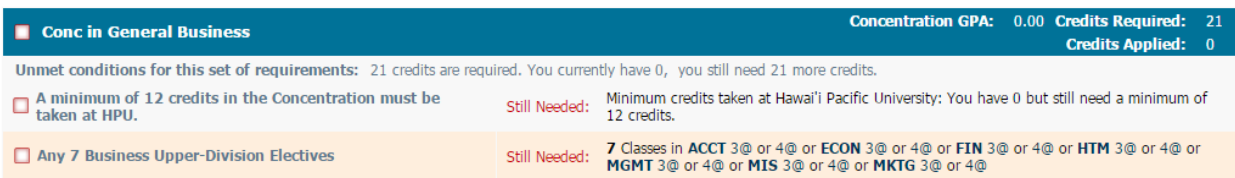

#### **Minor Block**

**Minor Block** (if applicable) provides detailed information on that particular minor requirements.

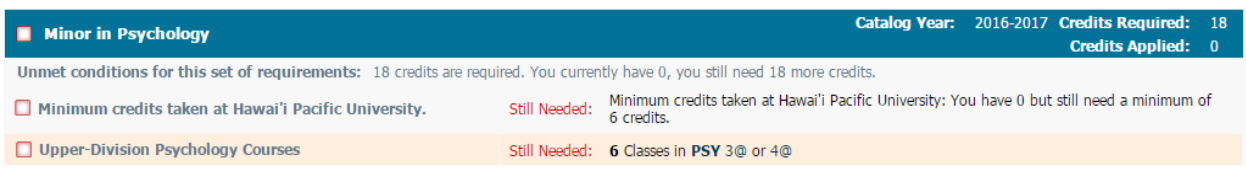

#### **Unrestricted Electives Block**

**Unrestricted Electives Block** includes a list of all courses that count as unrestricted electives.

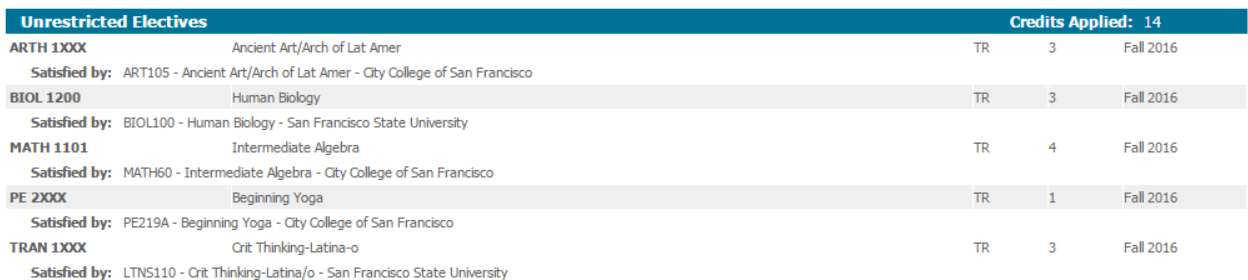

#### **Attempted and Insufficient Block**

**Attempted and Insufficient Block** includes repeated courses, withdrawals, and courses with unresolved (Incomplete) or failed grades. Insufficient courses do not count toward the total required credits.

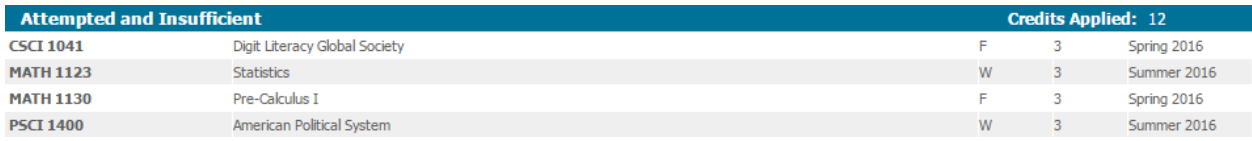

#### **Not Counted Block**

**Not Counted Block** is a list of courses that cannot be applied to a degree. An example would be a PE course transferred in that exceeds the limit of PE course credit accepted by HPU.

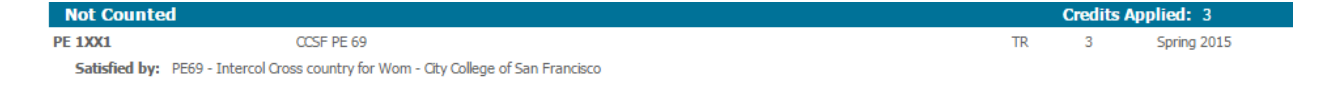

## **What-If Audit**

The **What-If** option allows you to process a speculative degree audit using your current class history and analyze how a change of major would affect your progress towards graduation. You can view which requirements are complete or incomplete in the student view format. These are not stored in the database, but they can be saved as a PDF and printed if you would like to keep a copy.

Once on the What-If tab, select a combination of:

- Degree
- Catalog Year
- Major
- Concentration (if required)
- Minor

The **Choose Your Future Classes** option allows you to see how planned courses would apply toward your prospective degree program. Enter the subject codes and course numbers in the appropriate fields and click on the **Add Course** button.

Once all fields have been selected, return to the top, and click on **"Process What-If"**.

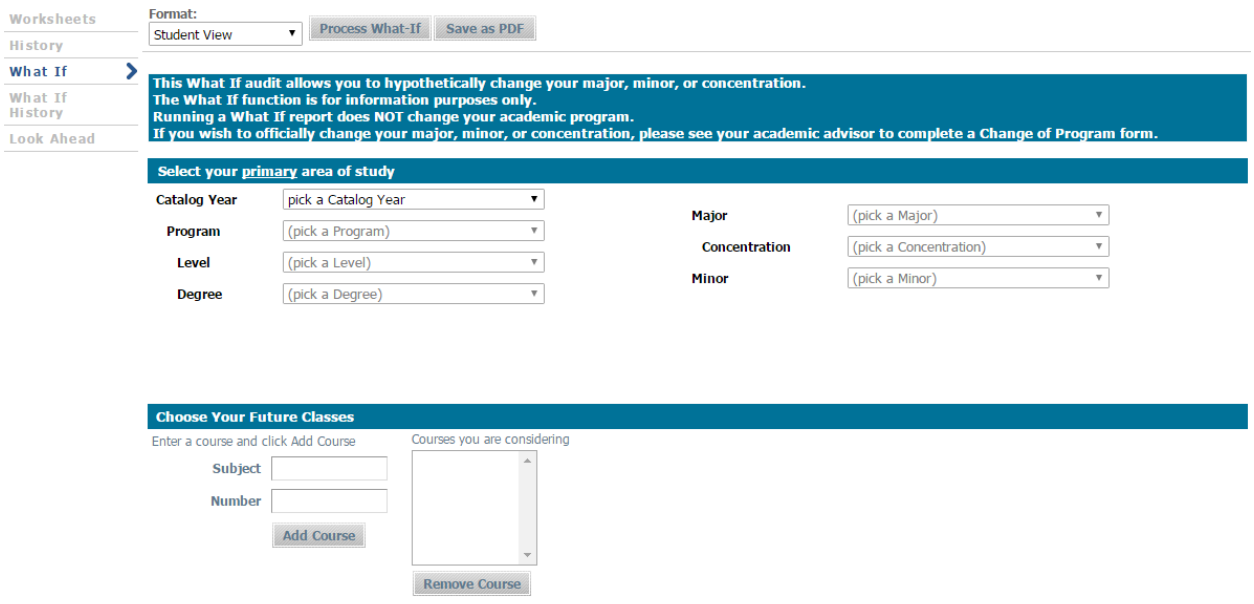

**Note:** If you navigate away from this page, the what-if audit cannot be accessed again unless you repeat the process as explained above.

### **Look Ahead**

The **Look Ahead** function allows you to see how certain courses would apply toward your program requirements and is a useful tool for planning future courses.

- Enter a Subject and Course Number in the appropriate fields.
- Click on the **Add Course** button. The course will appear in the box next to those fields.
- Repeat these steps with as many courses as you wish.
- Click the **Process New** button to see the audit with the prospective courses.
- Scroll down to see where each course fits. Look Ahead courses are in blue and highlighted as "planned." If the course(s) do not satisfy any requirements, you will see them under Unrestricted Electives.
- **Important:** You should still consult with your academic advisor when maximizing the Look Ahead function to follow-up on degree completion and requirements.

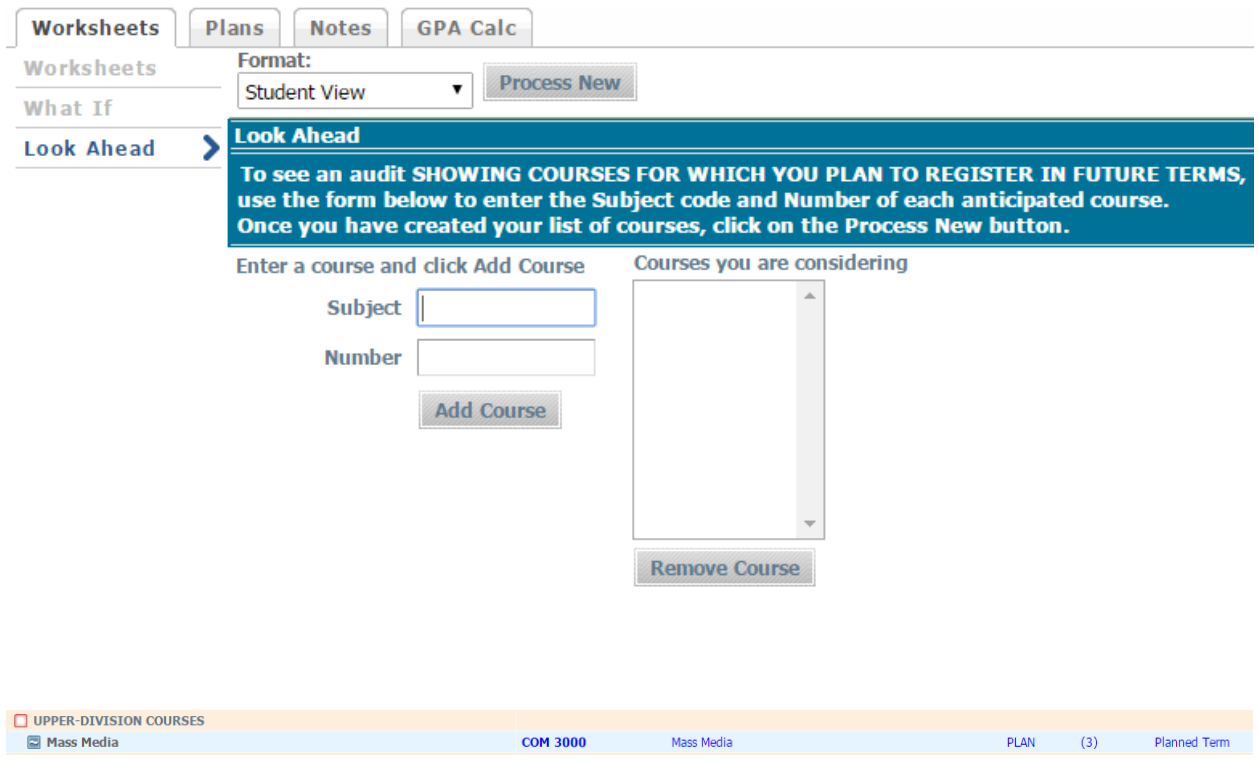

**Note:** The Look Ahead audit is not stored. Make sure you save and/or print before navigating away from the page.

# **Problems?**

If you encounter any problems with your degree evaluation please contact your assigned Academic Advisor.

### **Helpful Links**

[Degree Works FAQs](http://www.hpu.edu/Registrar/DegreeWorks/index.html)

**[Academic Advising](http://www.hpu.edu/StudentServices/AcademicAdvising/index.html)** 

[Academic Calendar](http://www.hpu.edu/AcademicCalendar/index.html)